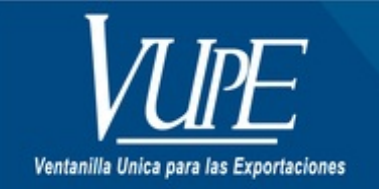

**CÓDIGO: VUPE-GD-RE-I-**012

**VERSIÓN: 001** 

# PRESENTACIÓN DE COEFICIENTE DE TRANSMICIÓN

### **1. DESCRIPCIÓN**

1. Ingrese en el siguiente link **<http://vupe.export.com.gt/>** luego seleccione el botón **SEADEX WEB** que se encuentra en la parte inferior derecha del Portal Web.

2. Ingrese su Usuario y Contraseña, obtenidos con el Código de Exportador. Si no cuenta con Usuario y Contraseña para Seadex Web, por favor comunicarse a **[seadex@agexport.org.gt](mailto:seadex@agexport.org.gt)**

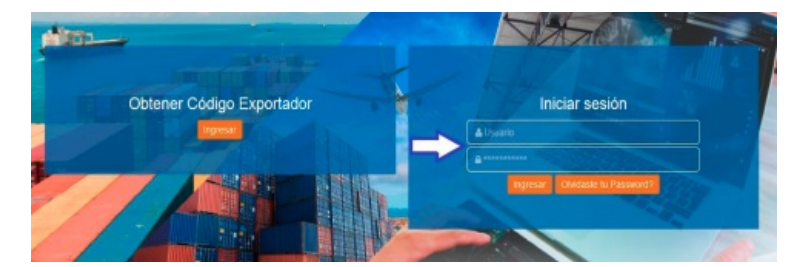

3. Seleccione la pestaña "OPA", luego dar clic en "Coeficiente de Transformación".

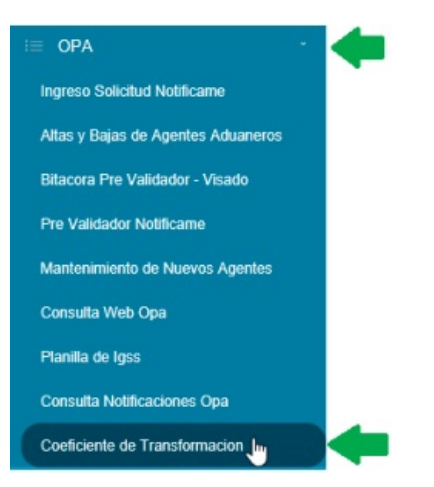

4. Seleccione el botón "Nuevo"

### Informes Coeficiente de Transformación

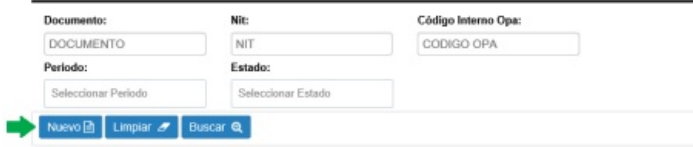

5. El sistema desplegará los datos de su empresa, debe ingresar un correo electrónico y seleccionar el periodo a presentar.

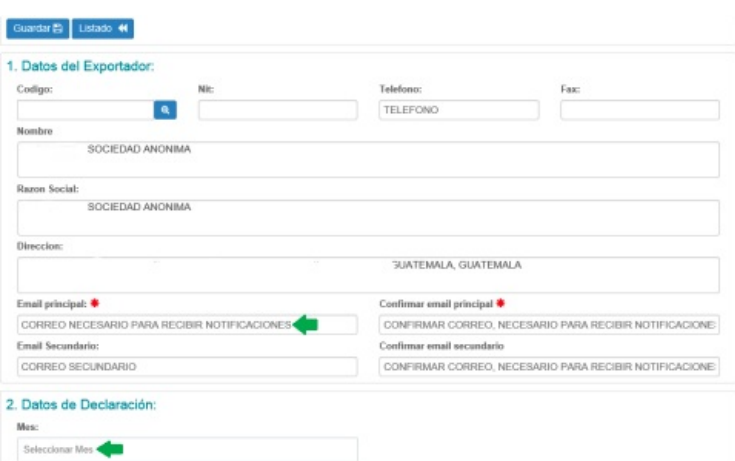

6. Guardar la información dando clic al botón "Guardar", el sistema desplegará el mensaje "Almacenado Exitosamente".

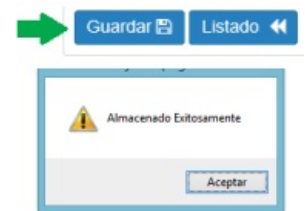

7. En la parte inferior de la pantalla se habilitará un espacio para seleccionar y adjuntar el formato de Coeficiente de Transformación establecido por SAT el cual es un archivo Excel, tomar en cuenta que el formato debe ser de versiones a partir del año 2007.

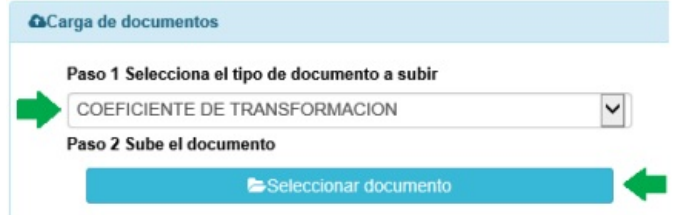

8. Al cargar el archivo en Excel, se desplegará en la parte derecha de la pantalla las opciones para visualizar, descargar o bien eliminar el mismo.

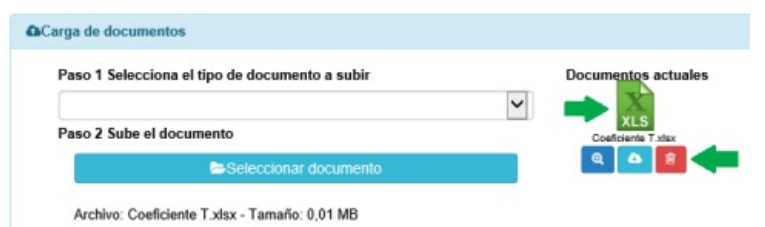

9. El sistema mostrará en la parte superior de la pantalla el botón "Enviar Coeficiente", luego podrá acceder al botón "Bitácora" para ver la trazabilidad de los estatus que tendrá la solicitud.

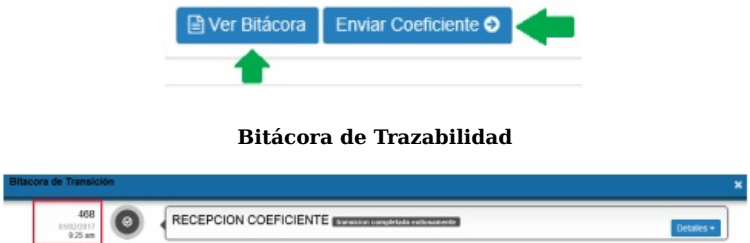

El sistema mostrará un mensaje indicando que el envío fue correcto, adicional le enviará una notificación indicando que el documento se encuentra en estatus de **RECEPCION COEFICIENTE** que es el último estatus del documento.

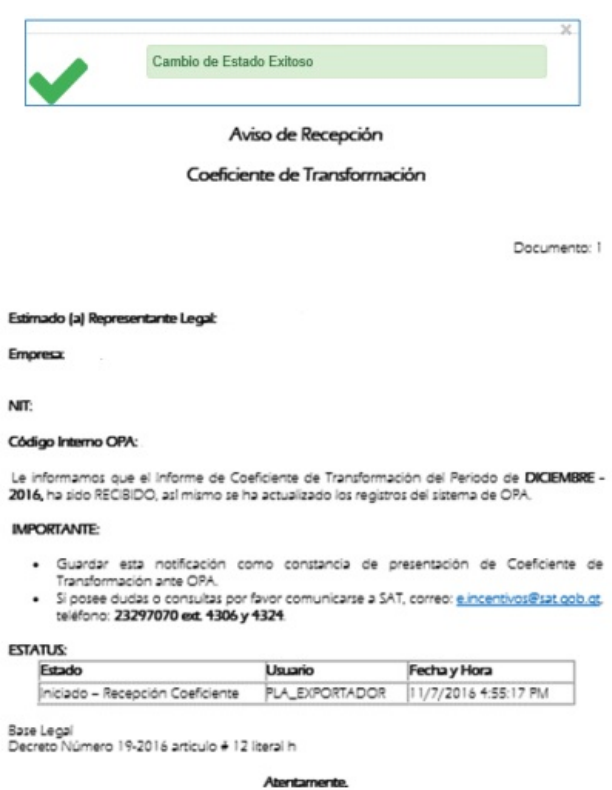

#### **El estatus Recepción de Coeficiente indica que el formato fue recibido correctamente.**

Tomar en cuenta que el sistema permitirá que se cargue nuevos archivos de Excel para un mismo periodo (en caso de modificación del primer archivo enviado) durante los 20 días establecidos según ley, luego de este periodo ya no será posible modificar los documentos cargados.

Para mas información, puede comunicarse al correo: **[e.incentivos@sat.gob.gt](https://agexport.darumasoftware.com/app.php/staff/document/editor/e.incentivos@sat.gob.gt)** y/o a los teléfonos: 23297070 ext. 43060 y 4324.

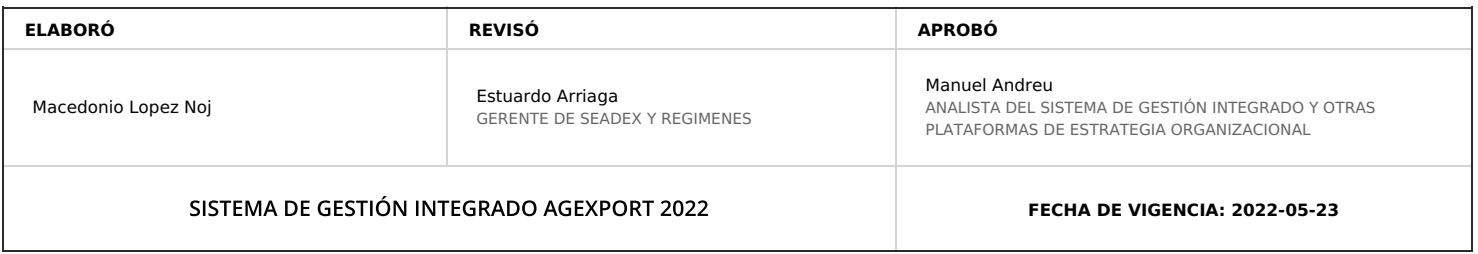

# **HACEMOS DE GUATEMALA UN PAÍS EXPORTADOR**

Paola Salguero @ 2022-07-29, 15:33:20